**-----------------------**

# **1° ECRIRE** *(crayon dans cercle vert)*

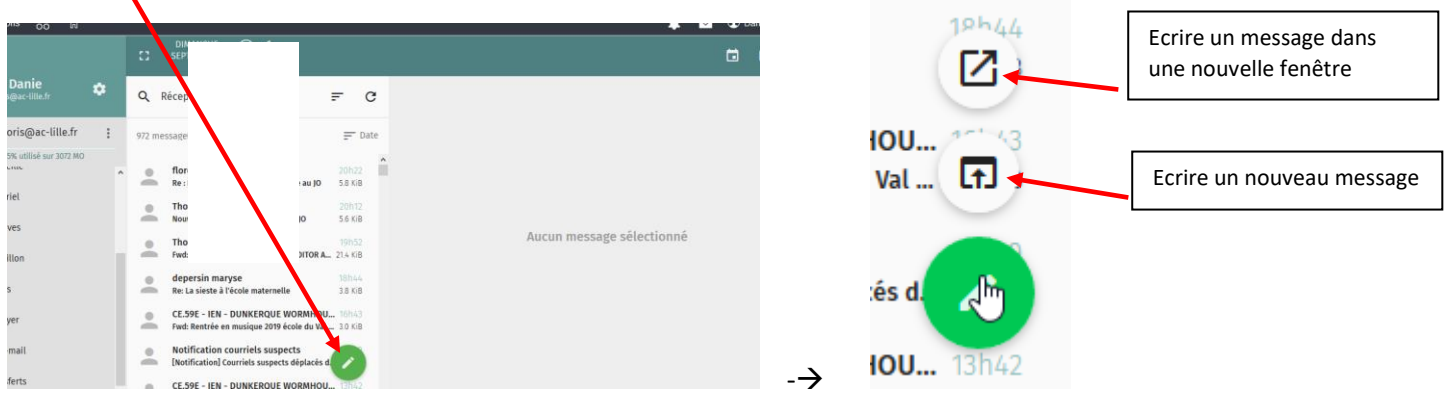

## **2° REPONDRE**

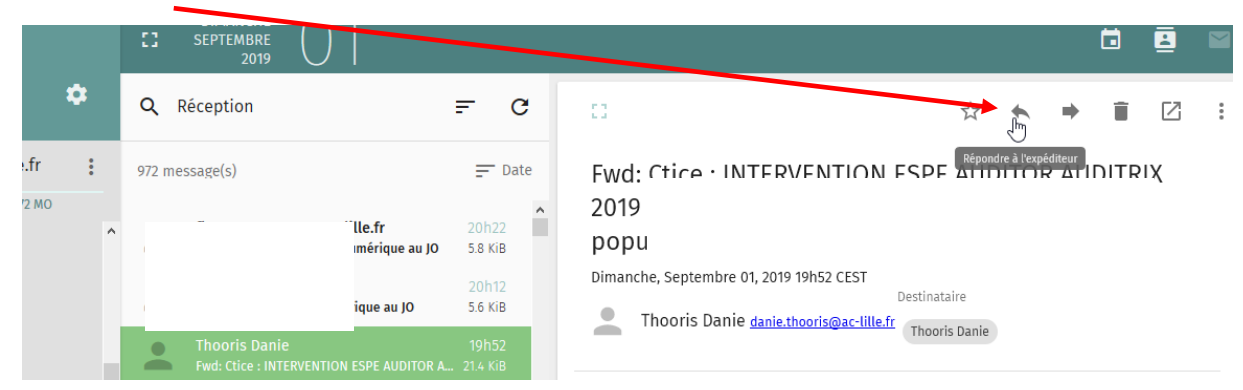

## **3° REPONDRE à tous**

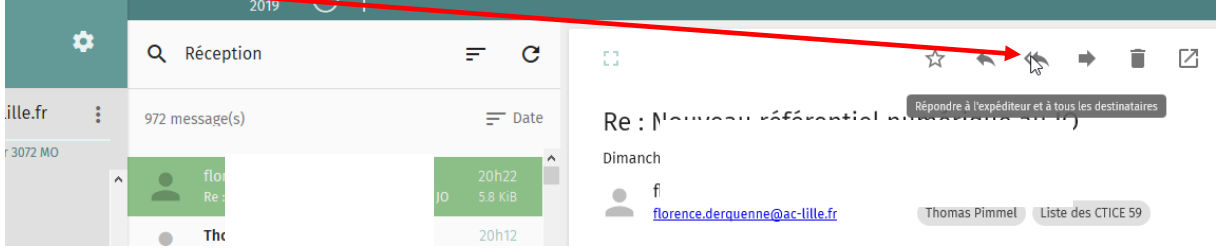

## **4° TRANSFERER LE MAIL**

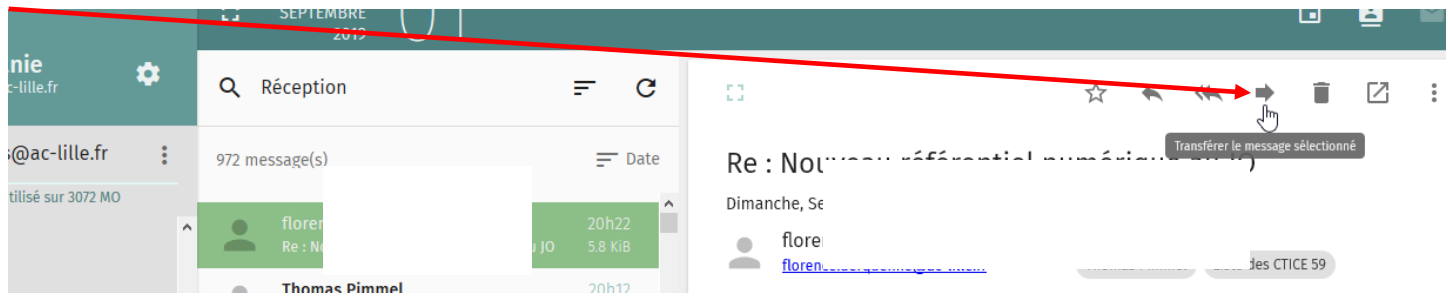

## **5° CREER UN DOSSIER d'archives**

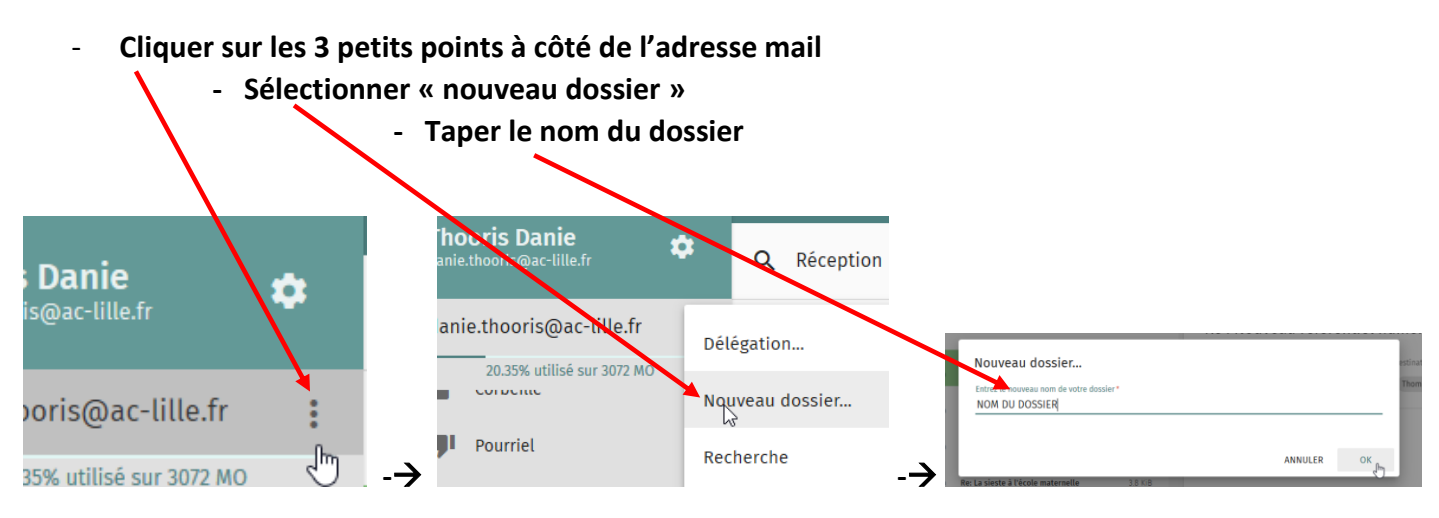

## **6° IMPRIMER le mail**

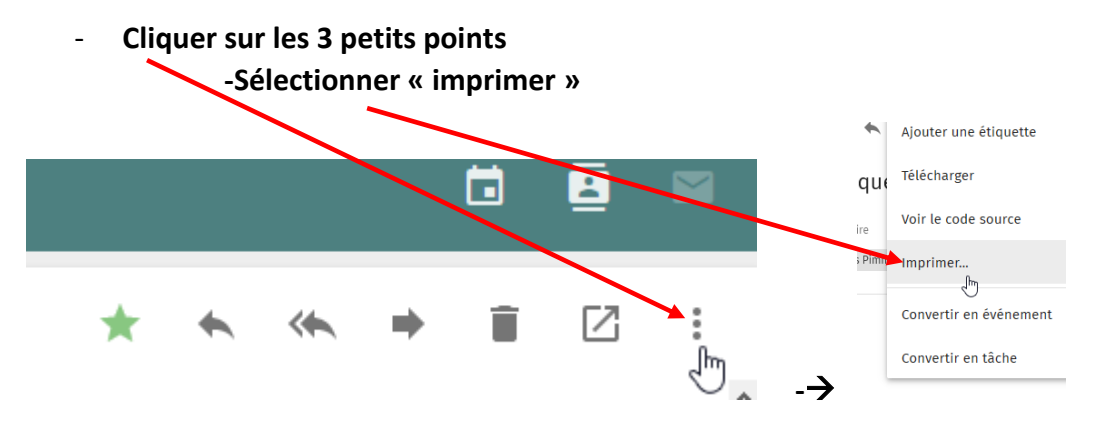

**7° SUPPRIMER plusieurs mails en même temps**

**- Cliquer sur l'icône devant le premier message, des cases à cocher apparaissent**

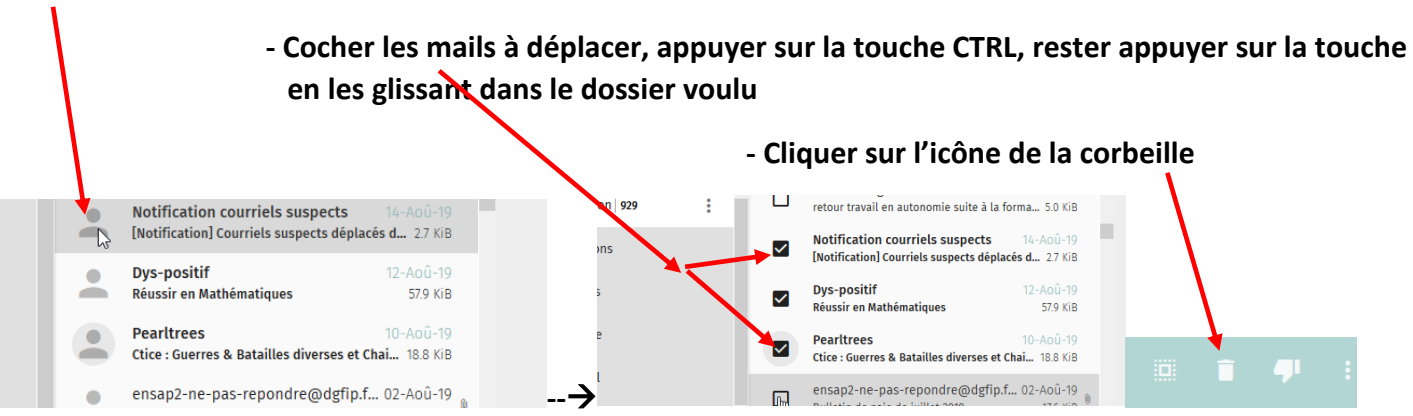

#### **8° DEPLACER plusieurs mails simultanément dans un dossier**

**- Cliquer sur l'icône devant le premier message, des cases à cocher apparaissent**

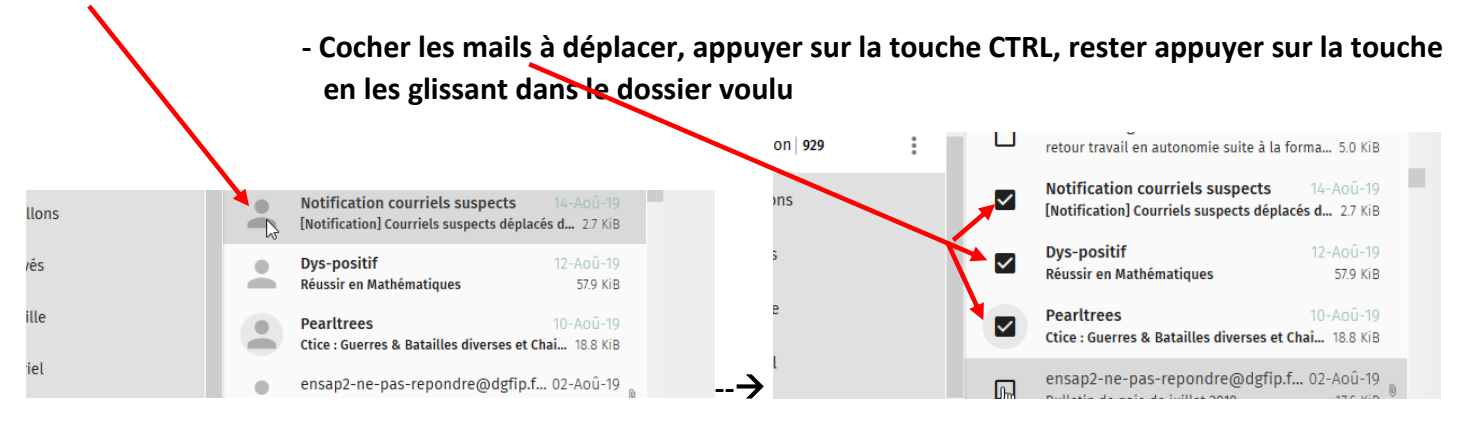

### **9° Envoyé un message enregistré dans le dossier « Brouillon »**

**Quand on sélectionne le mail, l'icône « envoyer » n'apparait pas automatiquement, il faut cliquer sur le crayon comme si on voulait le modifier pour qu'apparaisse l'icône.**

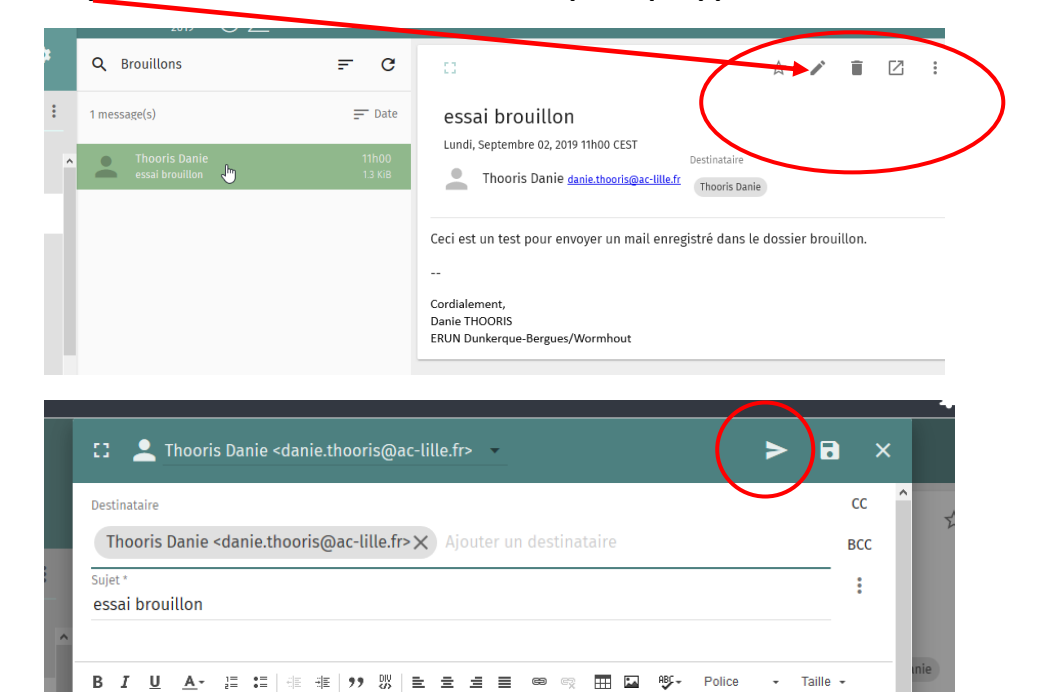

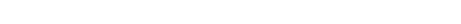

Ceci est un test pour envoyer un mail enregistré dans le dossier brouillon.

o Source

- 1° Se rendre dans notre carnet d'adresse
- 2° Cliquer sur l'icône devant un contact, des cases apparaissent devant chaque contact
- 3° Cocher les destinataires voulus
- 4° Cliquer sur les 3 points (*à côté de la corbeille*)

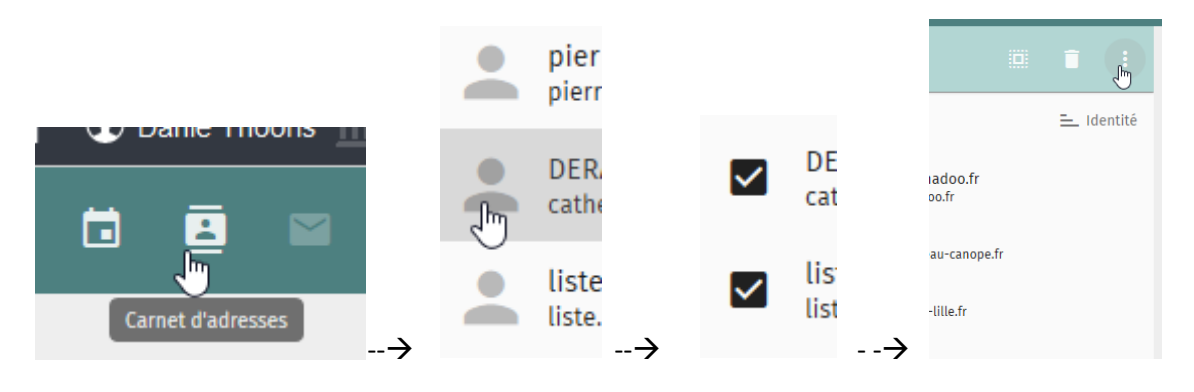

5° Sélectionner « Ecrire » destinataire (*les destinataires choisis s'inscrivent automatiquement dans le message.)*

6° Ecrire le titre, le message et l'envoyer !

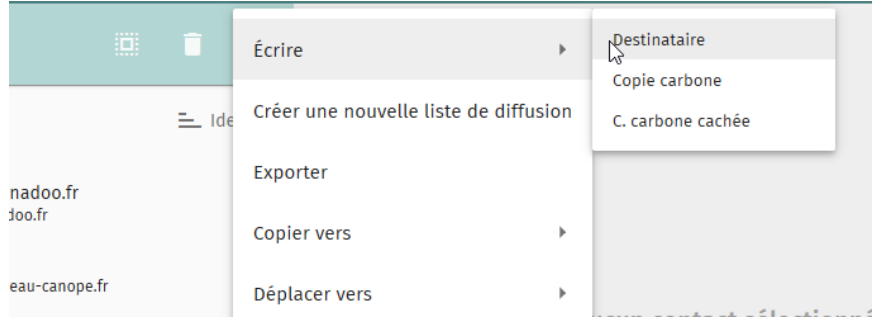